# Northwestern

**INFORMATION TECHNOLOGY** 

## **NUPlans**

## **Contributor Basics**

**Manual**

Course Number FMS701 Subject Area Budgeting Last Updated: April 14, 2016 Last Updated By: RB

Creation Date: February 19, 2015

NEED HELP? Contact IT Support Center 847-491-4357 (1-HELP) [• consultant@northwestern.edu](mailto:consultant@northwestern.edu) © 2016 Northwestern University

#### **Security Access Roles in Contributor**

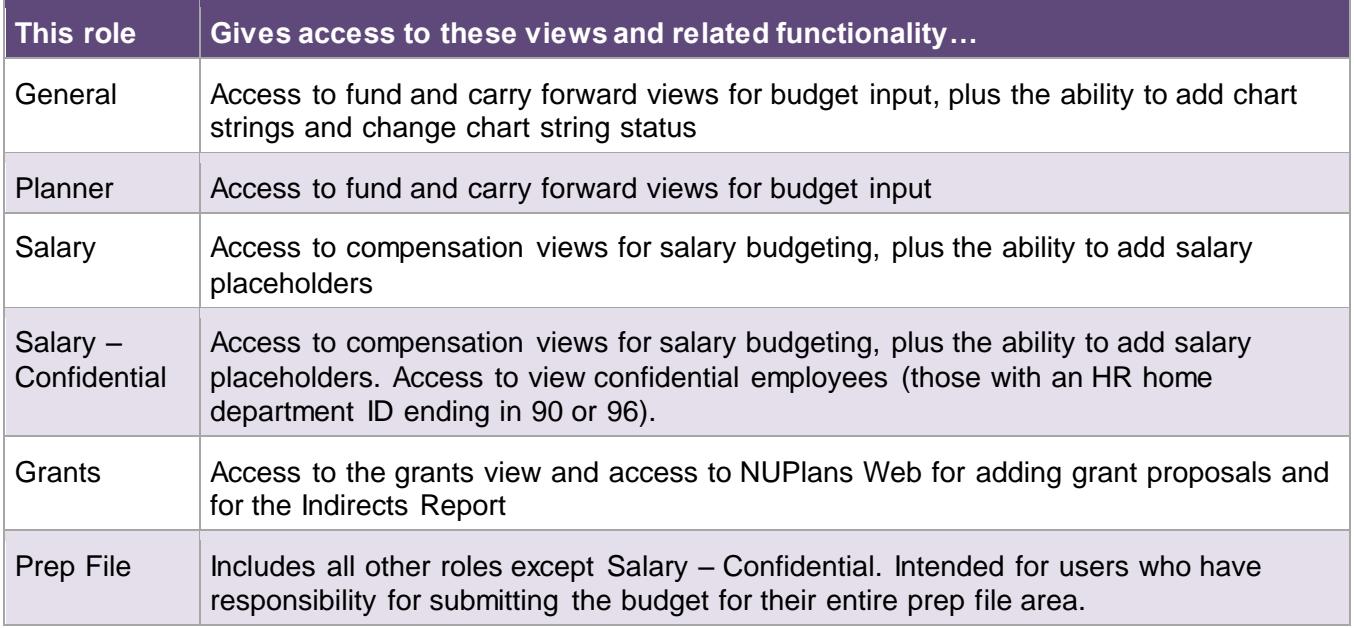

#### **Navigate to NUPlans Contributor**

Navigation: NUPortal > Financial > System Login > NUPlans Contributor

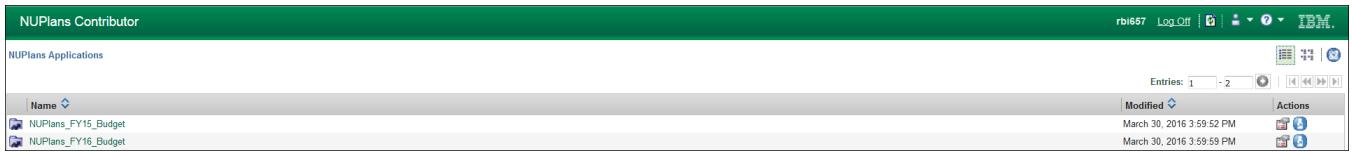

- 1. The Contributor applications page appears with a choice of budget preparation files by year.
- 2. Click NUPlans\_FYxx\_Budget for the desired year. The Contributor Dashboard opens.

## **Contributor Dashboard**

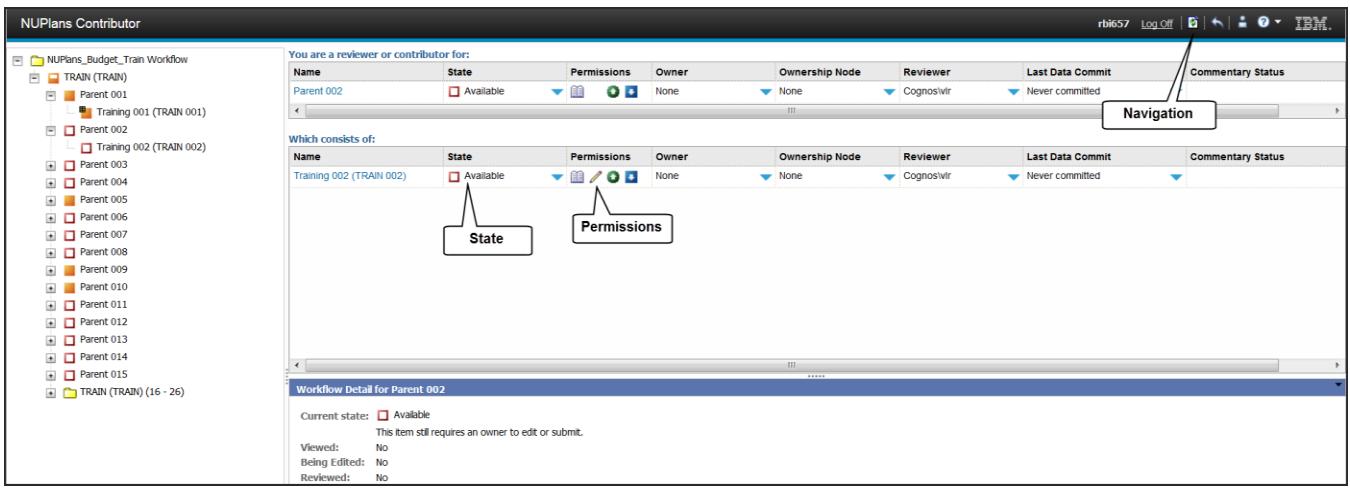

### **Navigational Icons**

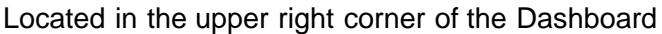

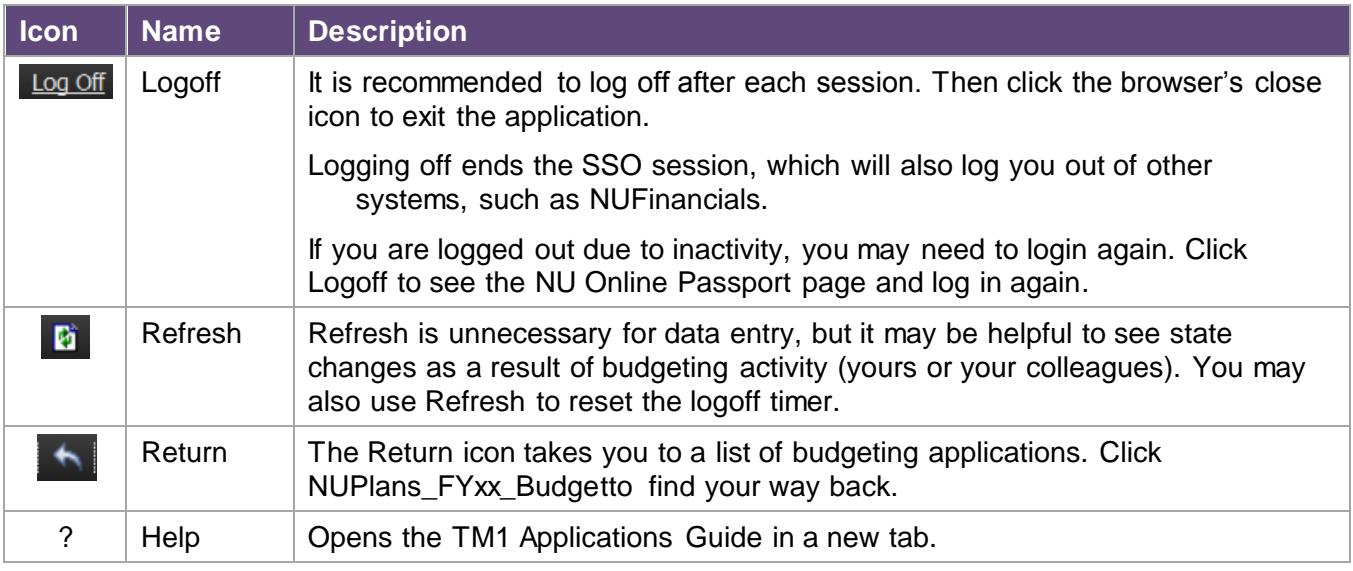

#### **State Icons**

The dashboard tells you the status of the budget group in the **State** column.

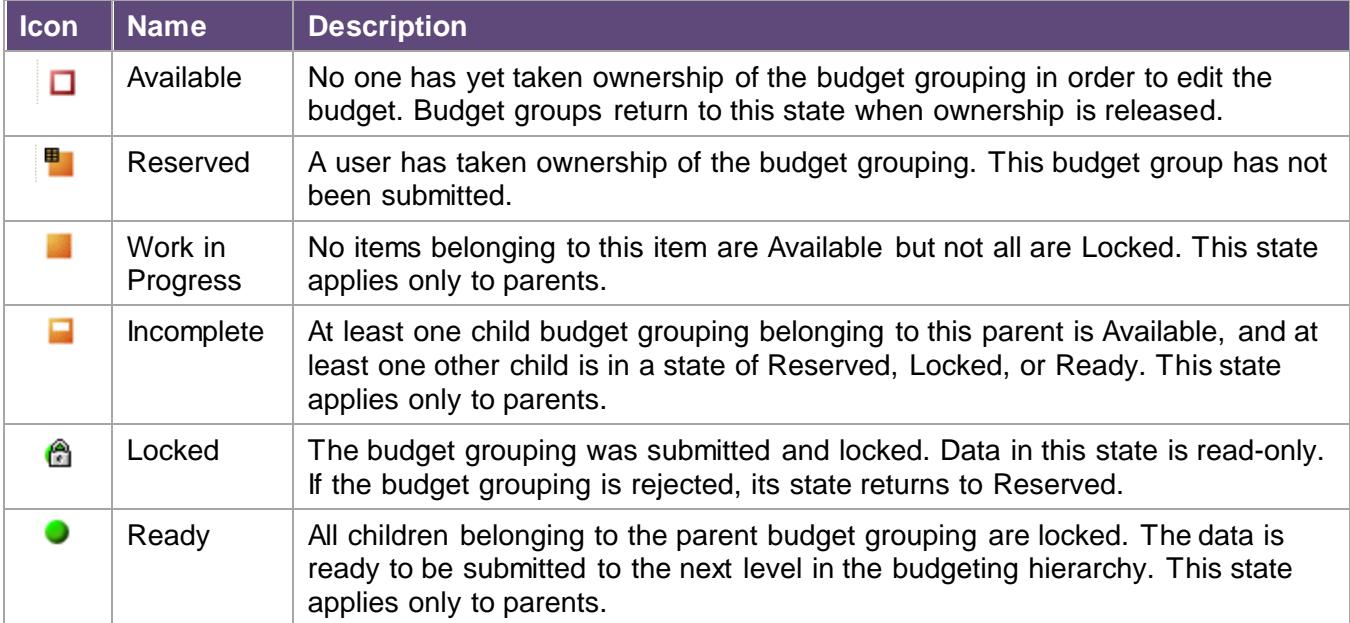

#### **Permissions Icons**

Depending on the budget grouping you are working with and the permissions you have for it, you can submit a single child budget grouping, multiple children, or a parent budget grouping.

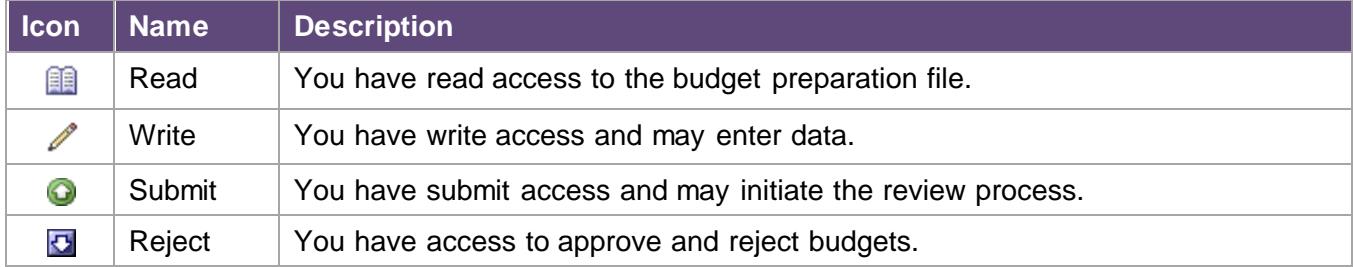

#### **How to Open the Budget Preparation File**

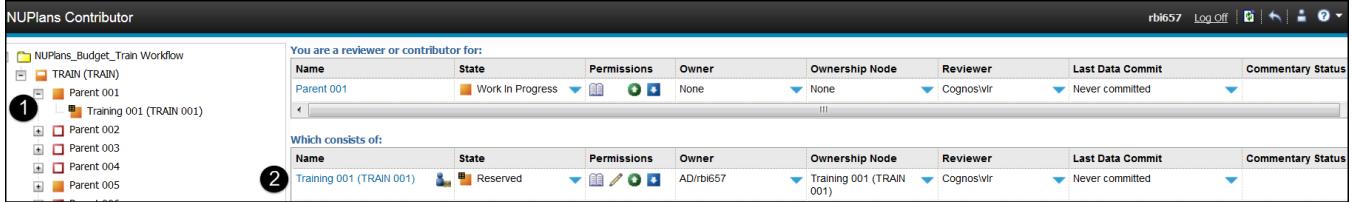

- 1. If you have access to both child and parent (rollup) levels, expand the tree to see all budget groupings to which you have access.
- 2. To enter budget data, click the name of the child budget grouping to open the budget preparation file in a new window.
	- Alternatively, you may right-click the child in the expandable tree at left and click Open NUPlans Contributor.

## **Contributor Budget Preparation File**

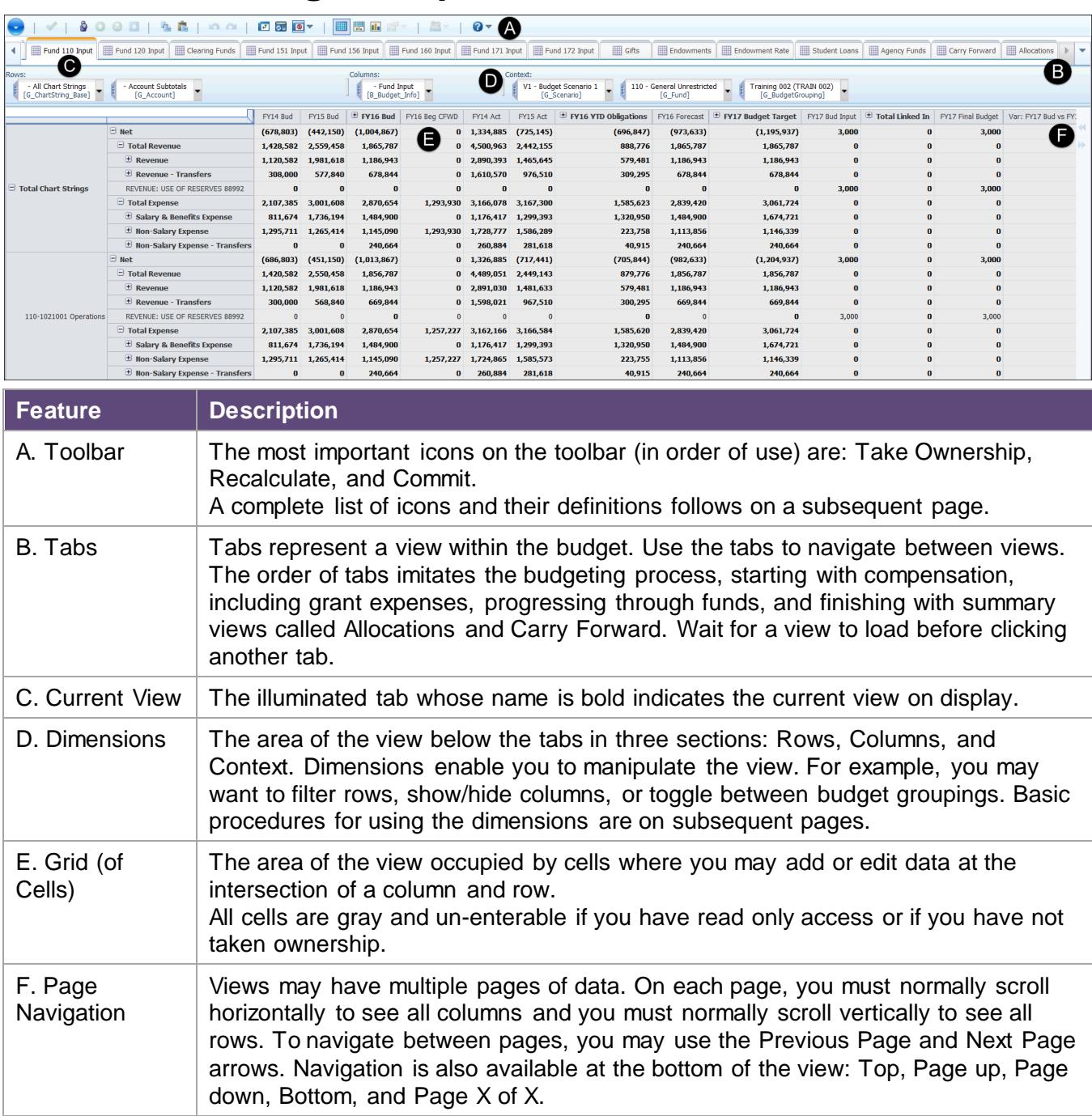

#### **Contributor Toolbar Icons**

Icons used by NU are described below in order of appearance. Active icons are in color. Inactive icons are grayed out.

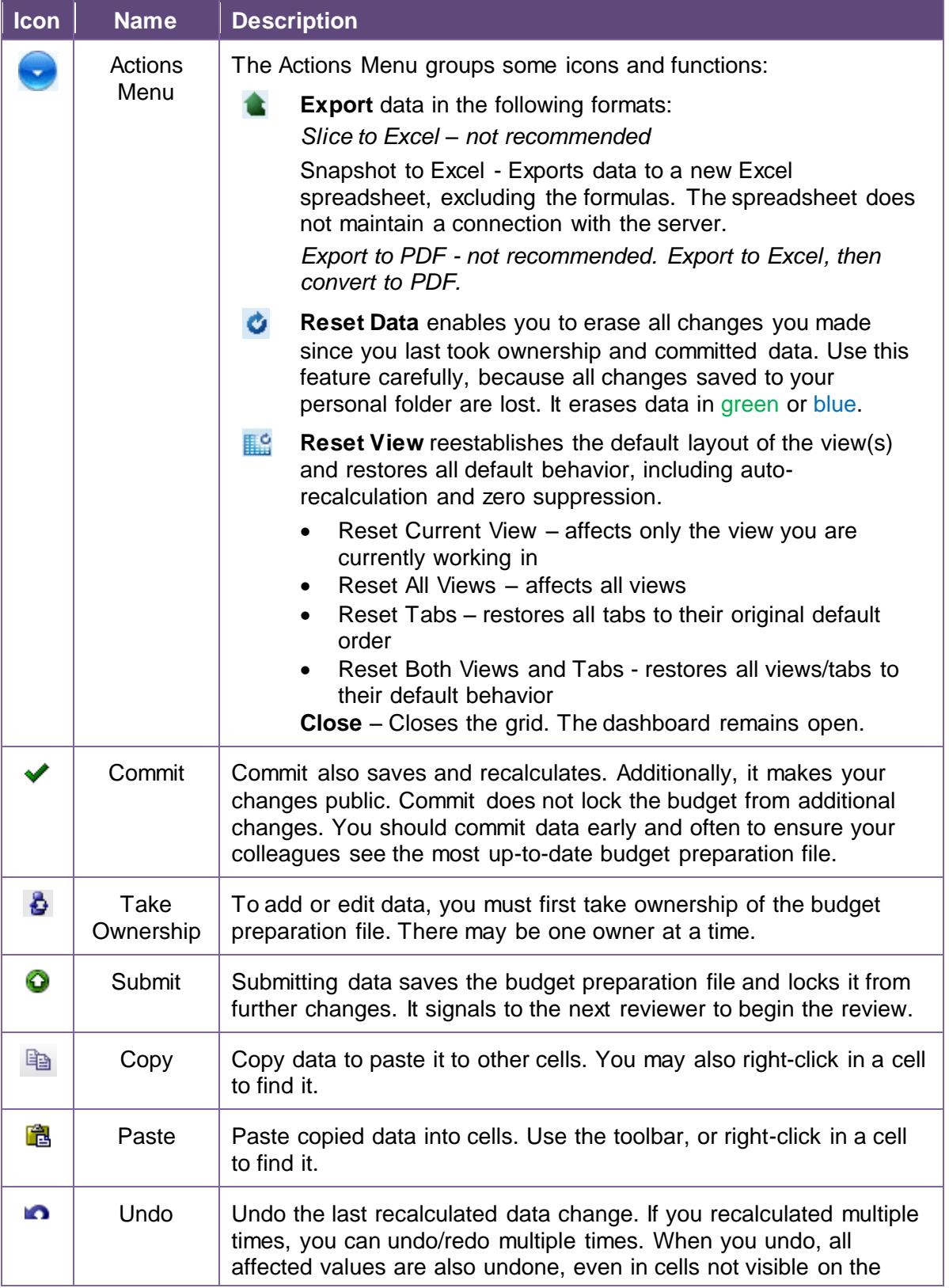

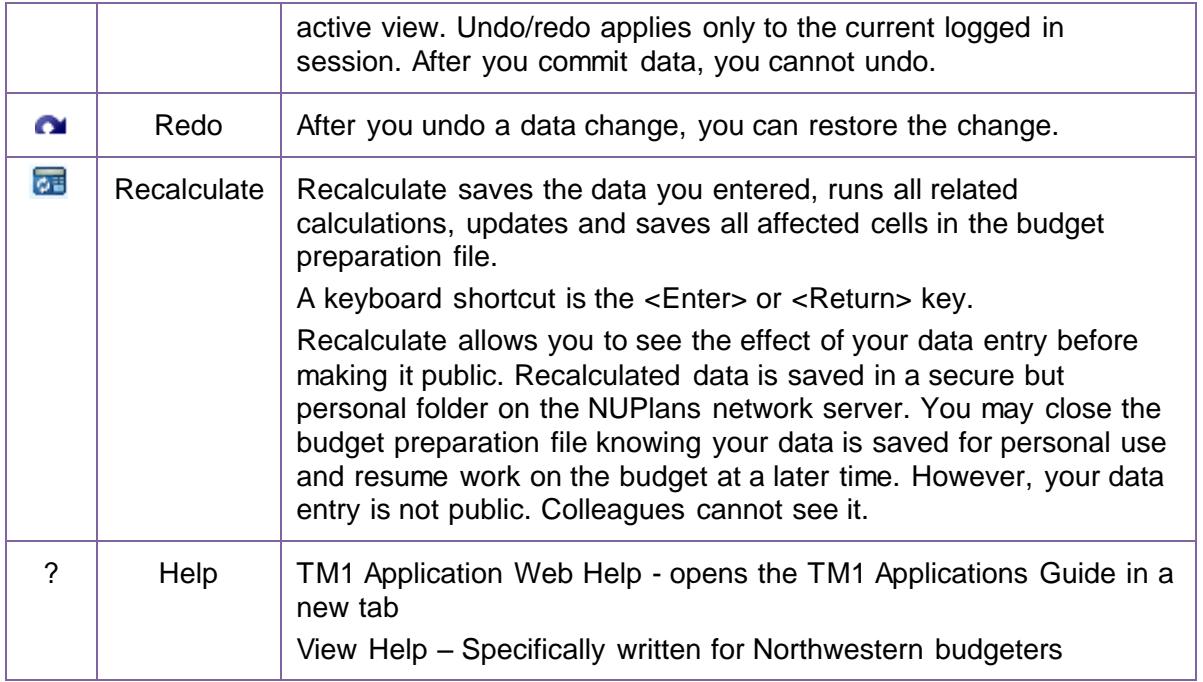

## **Budget Data Entry Workflow**

#### **1. Take Ownership**

If you are not the current owner, the budget preparation file opens in view-only mode. Before you can edit data, you must take ownership.

- Click the **Take Ownership**  $\mathbf{\Theta}$  icon if the dashboard indicates the state is available.
	- If someone else has ownership, you will receive an error if you try to take ownership.
	- The current owner must release their ownership to you using this icon  $\blacksquare$  on the Contributor Dashboard.
	- Once you have taken ownership, the budget grid changes from view-only to edit mode.
		- o Cells that you can edit now have a **white** background.
		- o Cells that are read-only have a **gray** background.

#### **2. Edit Data**

Edit a value in a white cell in one of the following two ways.

- **Replace a value** Single-click a white cell and type any value to replace the existing value. The data you entered is green to indicate it is new but not saved. Exit the cell with the arrow keys on your keyboard to move left, right, up, or down; or use your mouse to move through the grid.
- **Selectively edit a value**  Double-click a white cell to insert the cursor so that you can selectively edit. Position the cursor with the left and right arrow keys, then add, change, or delete. Use the <Backspace> and <Delete> keys to remove one digit at a time. Exit the cell using <Tab> or <Shift>+<Tab>.

#### **3. Recalculate Data**

When you are ready to save, click recalculate  $\overline{or}$  or press the Enter key on your keyboard. Result: The view refreshes and calculations occur. Your data entries and all data affected by the calculation are blue to indicate the edits are stored securely on the NUPlans application server in your private folder. No one else can see your edits*.*

#### **4. Commit data**

- When you click the **Commit** icon  $\blacktriangledown$  all edits are written to the public folder for the budget group. All users with access to your budget group can see the changes and continue editing.
- After you commit, values are **black** to indicate they are public again. Anyone may continue to edit the values (including yourself).

#### **5. Submit a Child Budget Grouping to Reviewers**

- 1. Click the **Submit** icon  $\bullet$  to initiate a review of the budget grouping.
- 2. Click Yes to confirm. The result as it appears to reviewers is shown below.
	- When you click Submit, the node is locked from all further edits.
		- $\circ$  For that reason, do not click Submit until you are ready for the budget review.
		- $\circ$  If you mistakenly click Submit, you may ask your Reviewer to reject the budget grouping, which will unlock the budget for further edits.

## **Budget Review Workflow**

#### **Reject a Budget Grouping**

Reject is a solution if a budgeter clicked Submit by mistake. Budget groupings must be rejected at the child level.

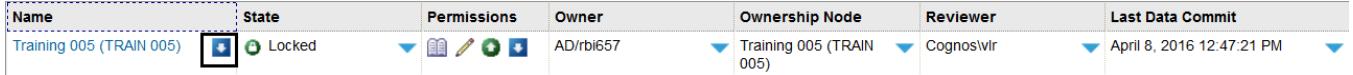

- 1. On the Dashboard, locate the **Name** of the child budget grouping.
- 2. Click the **Reject** icon  $\mathbf{\Sigma}$  next to the name to request further edits to budget grouping.
- 3. Click Yes to confirm. When you click Reject, the node is unlocked to allow further edits.

#### **Submit a Parent Budget Grouping to Reviewers (Approve)**

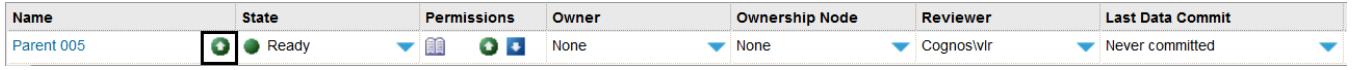

Budget groupings may be organized into parent levels that represent interim departmental or operational reviews. After the operational review, it is necessary to submit the parent budget grouping to a review by area finance. This is how you indicate approval.

- 1. On the Dashboard, locate the **Name** of the parent budget grouping and confirm the state is **Ready**.
- 2. Click the **Submit** icon
- 3. Click Yes to confirm. Result: the next level of reviewers (area finance or the budget office) sees the state of the next parent level change to Ready.

## **Drill to Details**

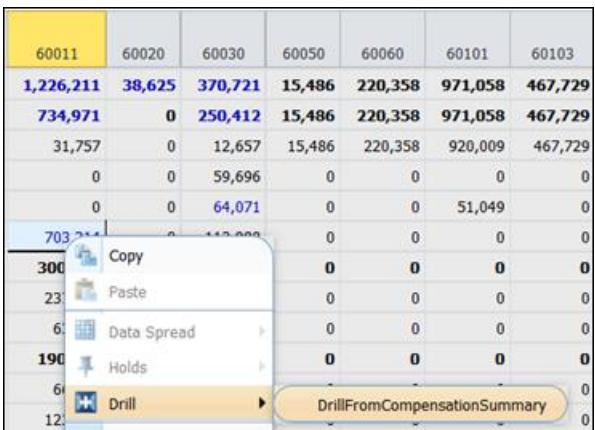

From most fund and compensation summary views of NUPlans, drills are available in many cells that lead to supporting detail.

- 1. Right-click in the cell you wish to drill on.
- 2. Mouse over the drill icon or the word Drill.
- 3. Click the drill name.
- 4. Result: the details appear in a new contributor tab to the far right.
- 5. Be sure to close each new tab when you finish.

#### **Drills in NUPlans Contributor**

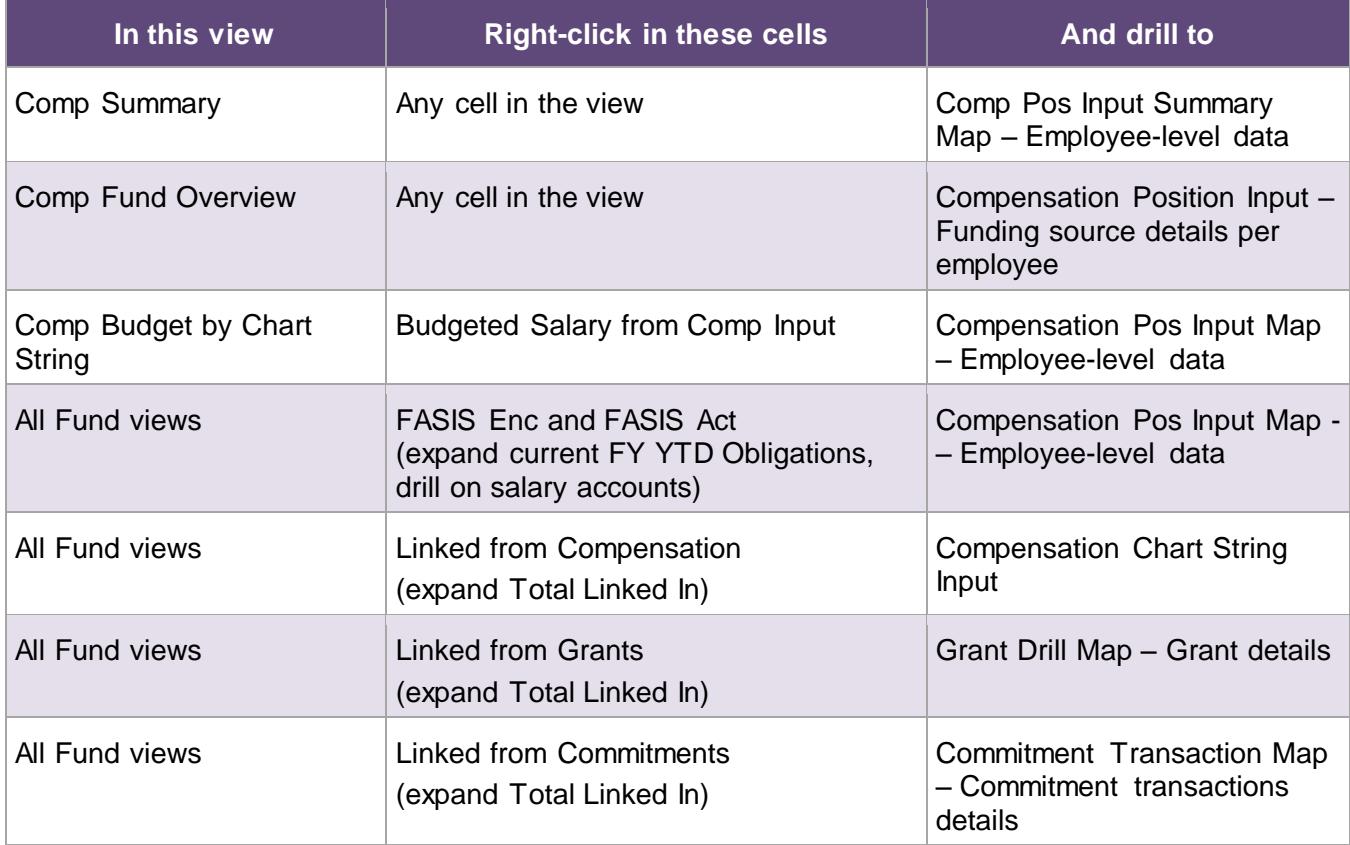

## **Export Data to Excel**

You can export data from Contributor views to Excel spreadsheets.

#### **Steps**

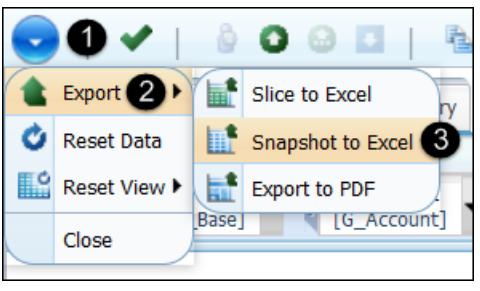

- 1. On the toolbar, click the Actions Menu icon.
- 2. Click the Export icon.
- 3. Click Snapshot to Excel.

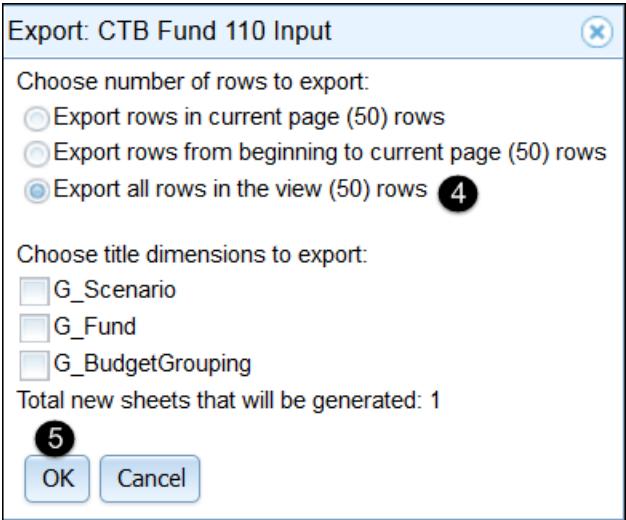

- 4. Below the heading "Choose a number of rows to export," select the option that best encompasses the data you want to see:
	- **Export all rows in the current page.**
	- **Export all rows from beginning to current page.**
	- **Export all rows in the view.**

Ignore the heading "Choose dimension titles to export."

- 4. Click OK.
- 5. Result: The browser's file download dialog appears.

In the download dialog, select:

- Open with Microsoft Excel (default) or
- **Save File to save the file in a directory on your computer or network.**
- 6. Click OK.

Result: You may view, save, and print the spreadsheet.